# **SamPOS Express**

Code Genesis Pty Ltd

10 Oct 2009 All rights Reserved

This Guide will walk through the following…

- Setting up the Cash Register.
- Starting SamPOS Express for the first time.
- Adding Products.
- Sending those products to the Cash Register.
- Notes on Lining up some products with the cash register keypad.
- Callings Sales Each day.
- Before you start trade.
- Reports.

# **THE BASICS (GETTING STARTED)**

[Quick Guide to installation, setting up ECR's and products.]

# **Setting up the cash register.**

Using the Cash Register manual, set up one of the cash register com ports to the following RS232 parameters.

- Speed: 9600
- Data Bits: 8
- Stop Bits: 1
- Parity: None
- Use: PC Comms

It is also a good idea to ascertain what the "allocated memory" is for "number of PLU's" and "Number of Groups". You can then enter the correct figures when asked what they are in the Till set up screen in SamPOS.

Connect the cash register Comm Port to the computer Comm Port with the supplied serial cable. You will need to take note of what computer Comm Port is being used. That is usually anywhere from COM1 to COM6.

## **Starting SamPOS Express for the first time.**

After a quick performance check , Sampos will ask for a Sampos administrator user name and password.

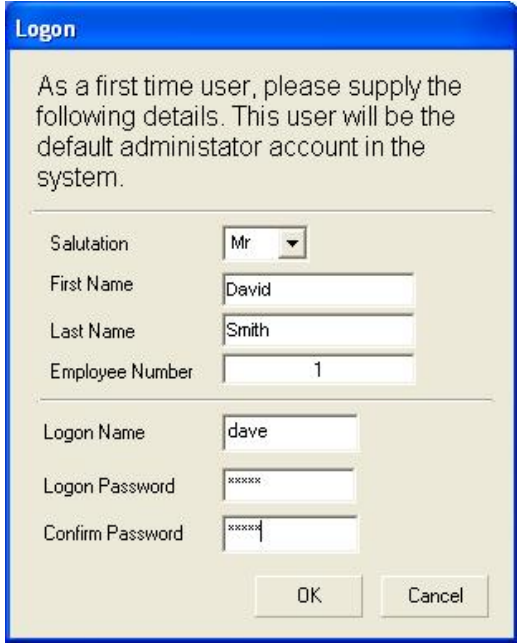

Sampos will remain fully functional for 21 days for requiring registration through your local Sam4S dealer.

Next, select ECR model and its parameters. Please note "Max no of PLU's", Barcodes and Groups are asked so that SamPOS can politely prevent you from entering too many when the limit is actually reached.

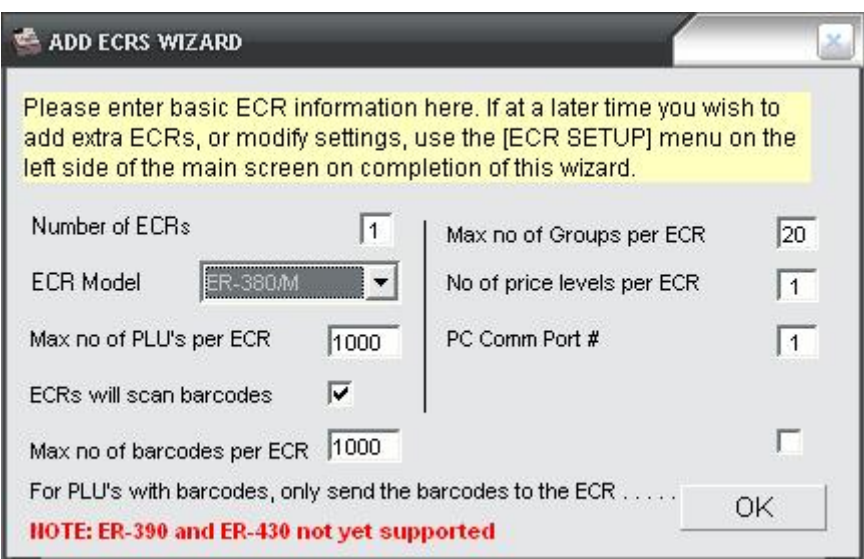

The main program will now start

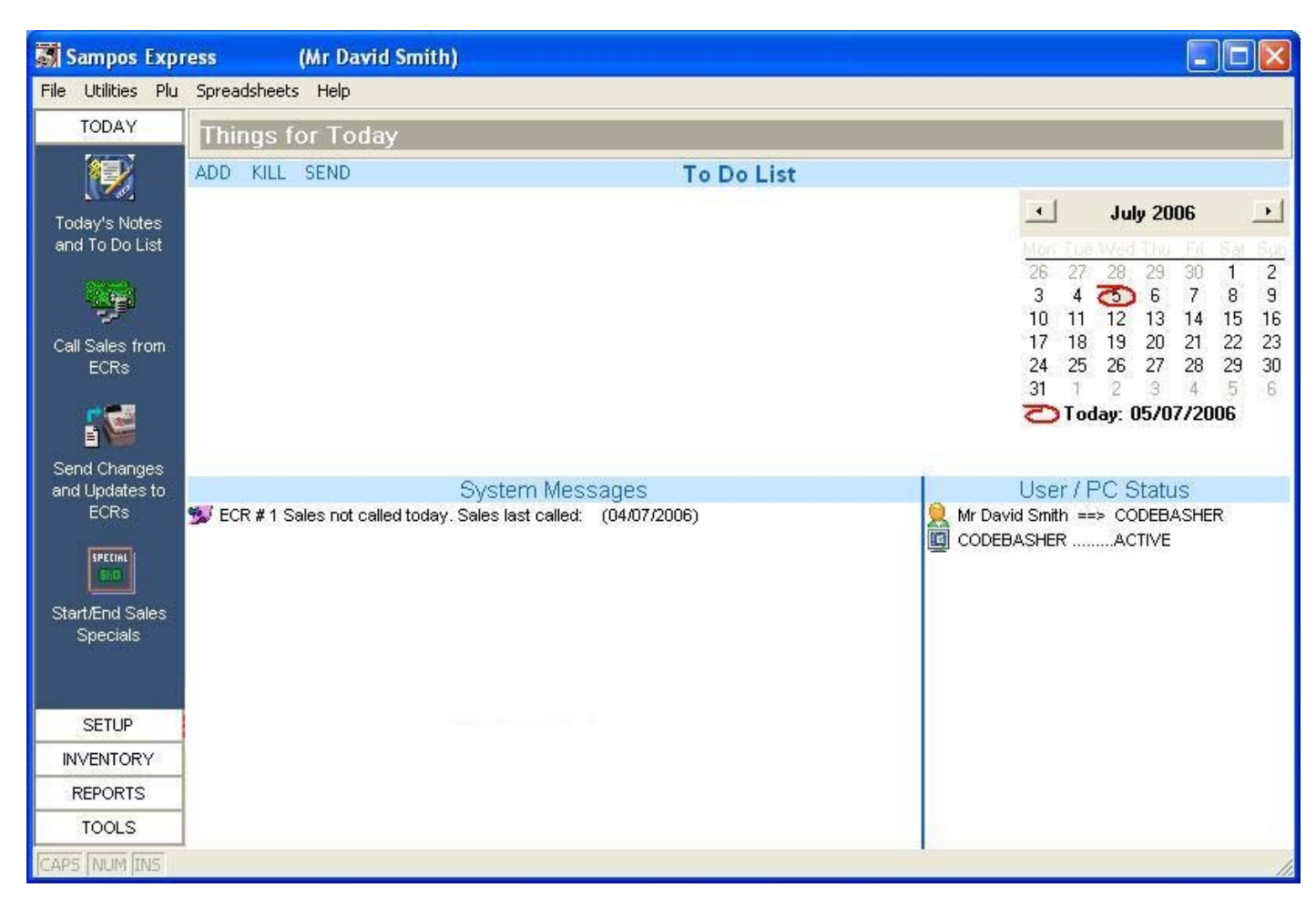

### Access PLU details from the main screen

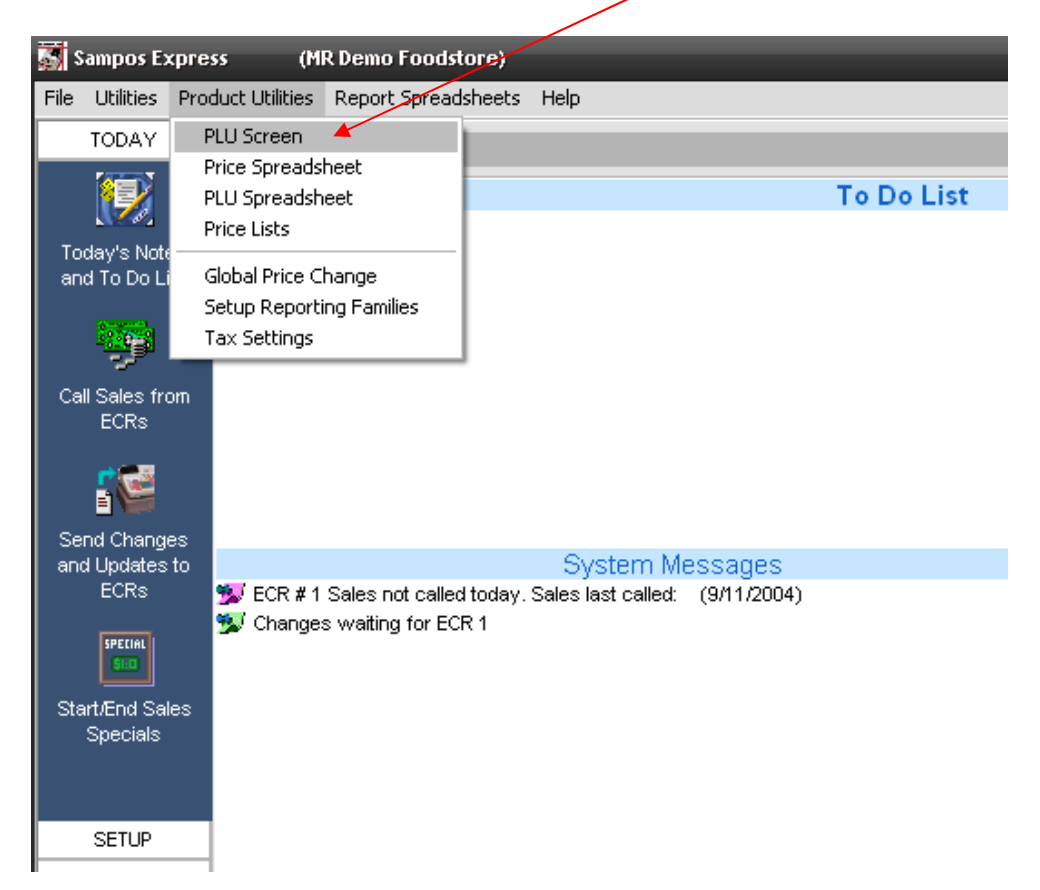

Lists

Exit

**BARCODES** 

 $\blacksquare$  16 FROZEN GST  $\{0\}$ 

 $\blacksquare$  17 FROZ NON GST  $\{0\}$ 

18 PAPERS&MAG {0} 19 TOBACCO 80

#### **ADDING PRODUCTS**  In the **PLU Screen** click on **Add** to add a new PLU

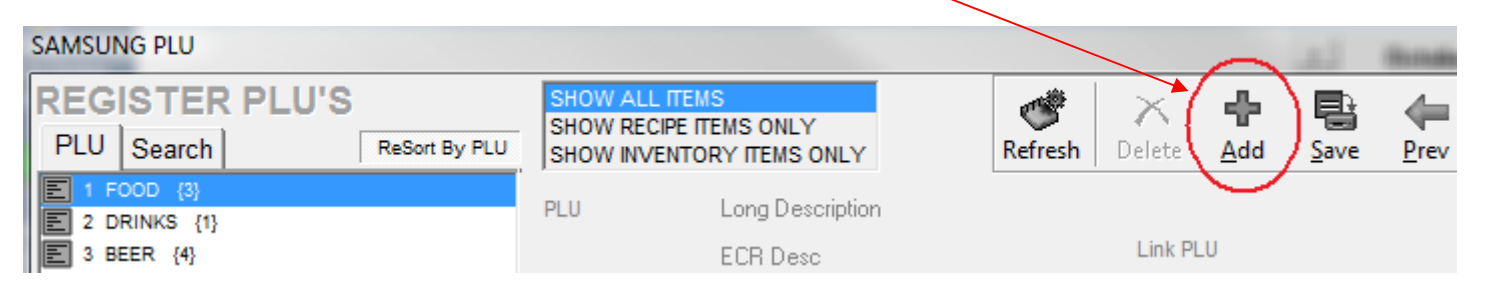

A PLU NUMBER is created automatically. Now enter a long description and register description.

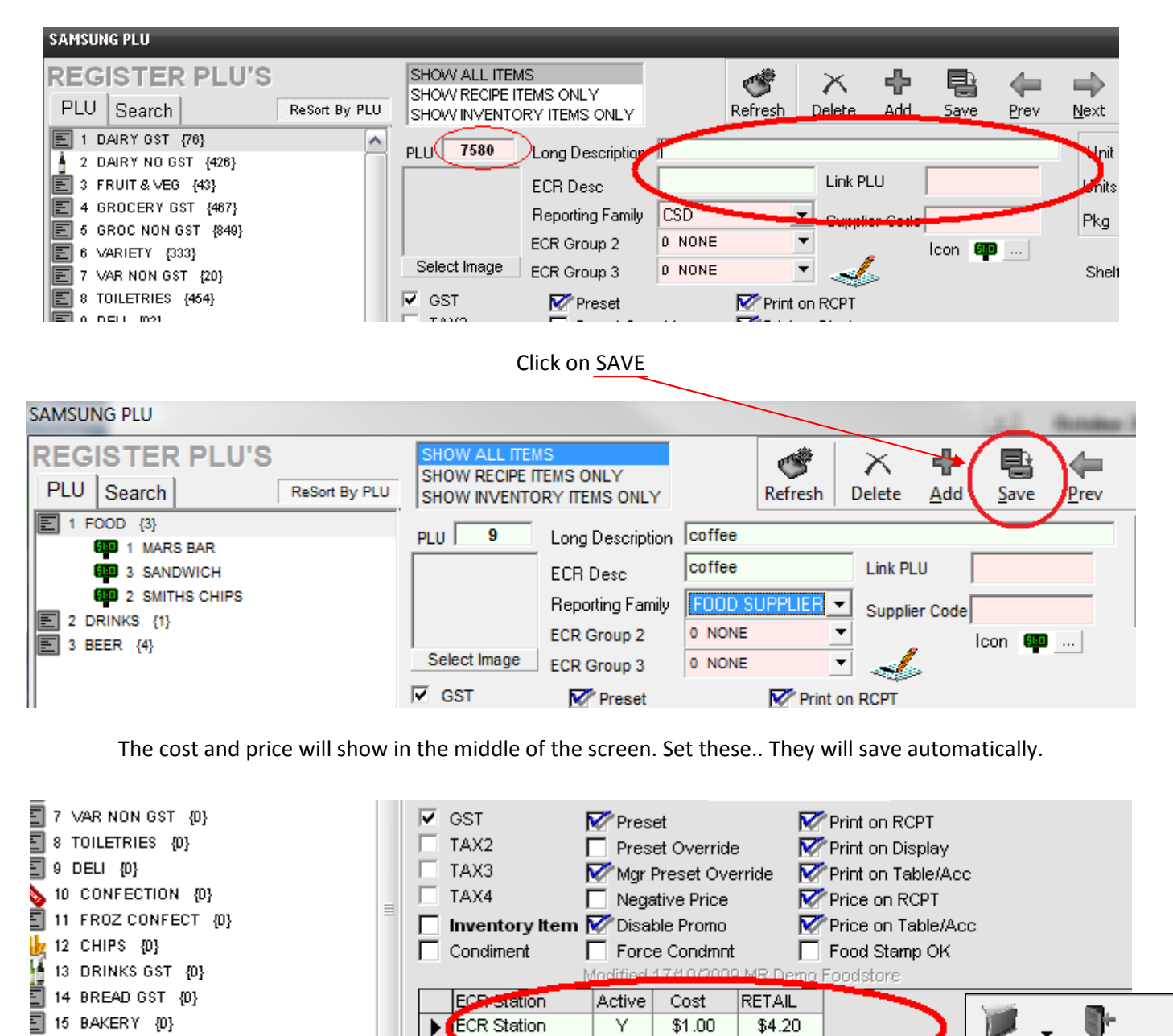

NOTE: You can close the product screen with the EXIT button top right of the product screen

л

To attach a Barcode to an item, click on ADD in the barcode list, enter the barcode and click OK.

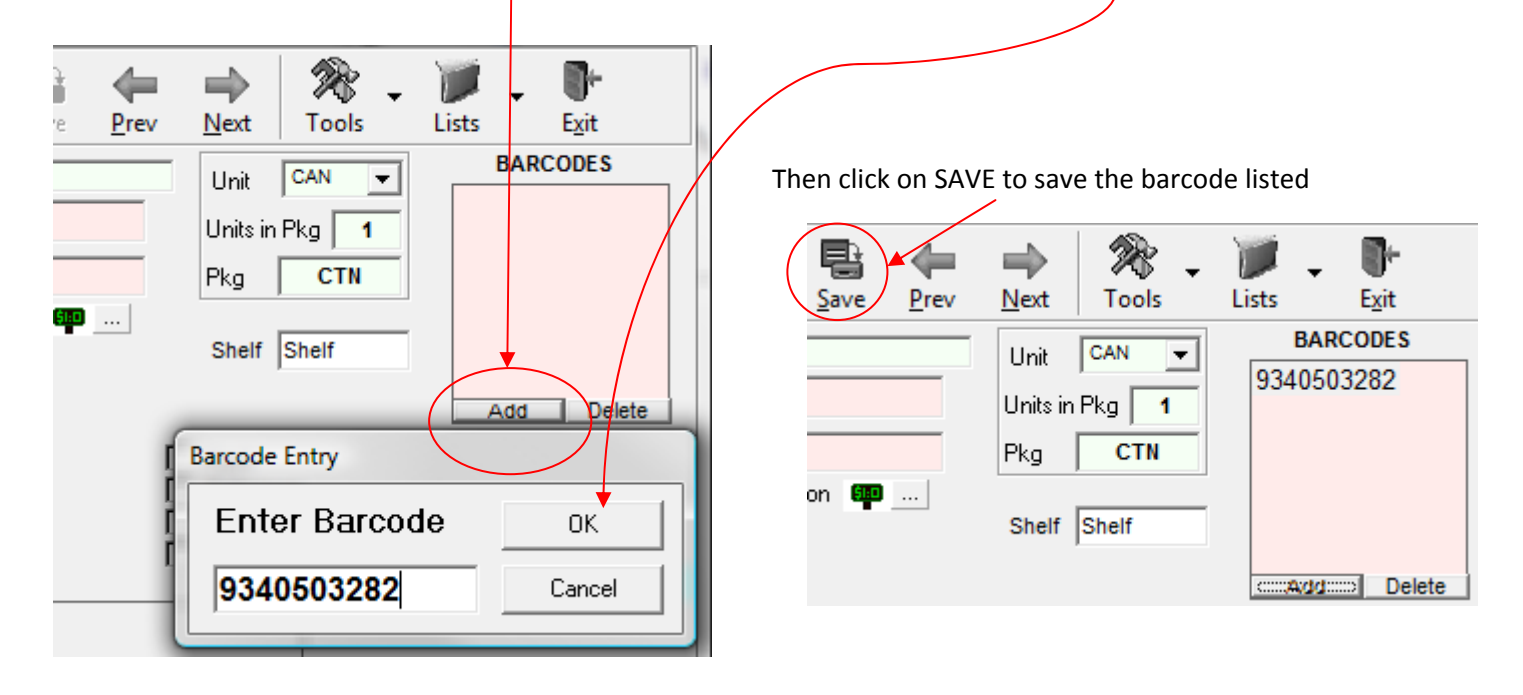

#### **Sending those products to the Cash Register**

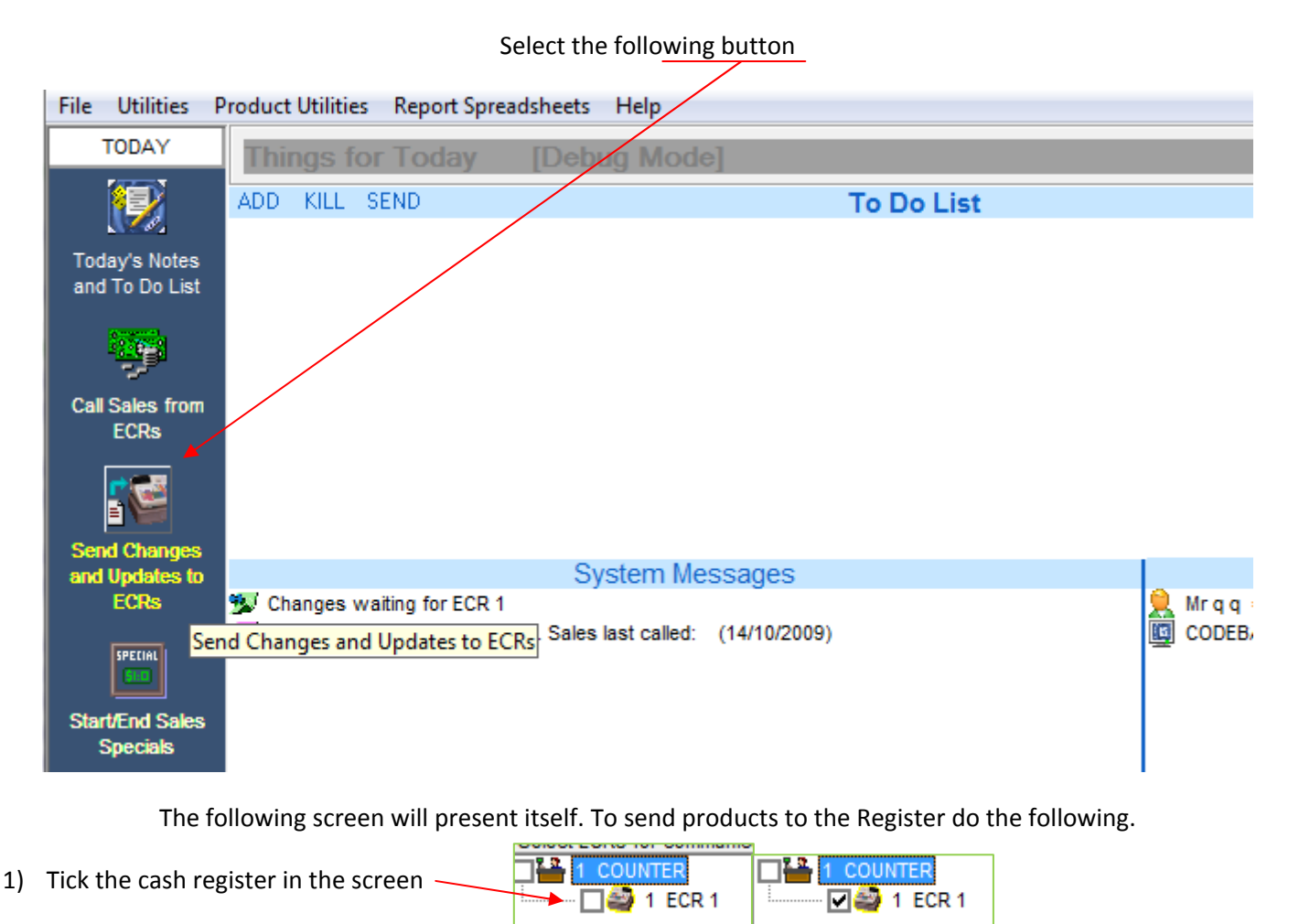

- 2) Turn the cash register key to REG (or PC Comms for the ER 650)
- 3) Click on Send ALL

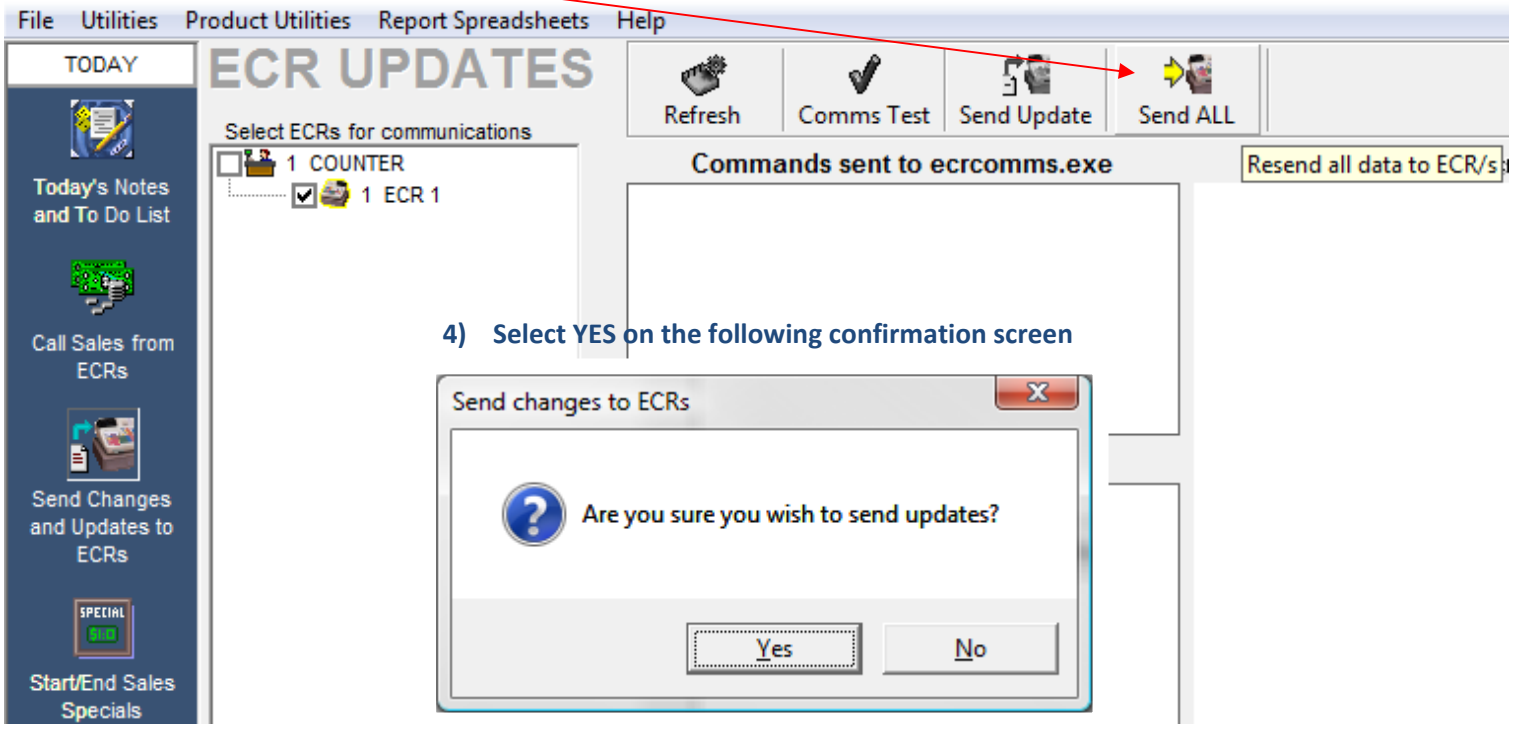

Your products will now go down to the cash register.

#### **Notes on lining up some products with the cash register keypad.**

- The Cash Register key pad will have keys numbered 1, 2, 3, 4, 5, 6 etc etc. These correlate with the **PLU number** on the PLU screen. PLU number 1 will come up when you press button number 1, PLU number 2 will come up on button number 2 and so on.
- Scanned products will come up when scanned according to their BARCODE number.
- If you want to move an item from one keypad location to another, simply change the PLU number in the SamPOS PLU screen.

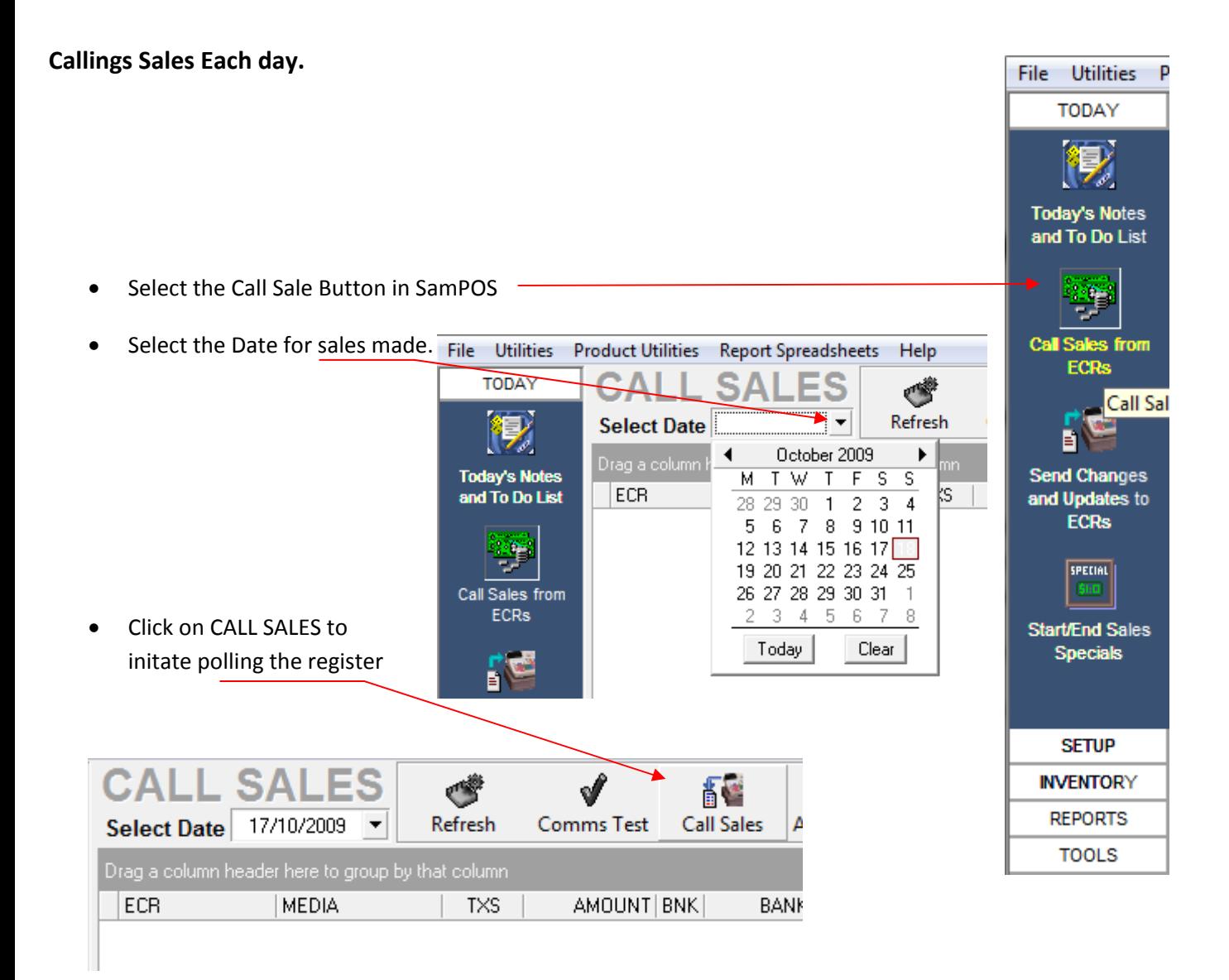

This will pull sales data from the register into SamPOS and also clear all sales data from the register.

#### **Before you start trade.**

• After practicing you will want to 1) Call Sales from the register to clear sales there. Followed by 2) clearing sales history in SamPOS.

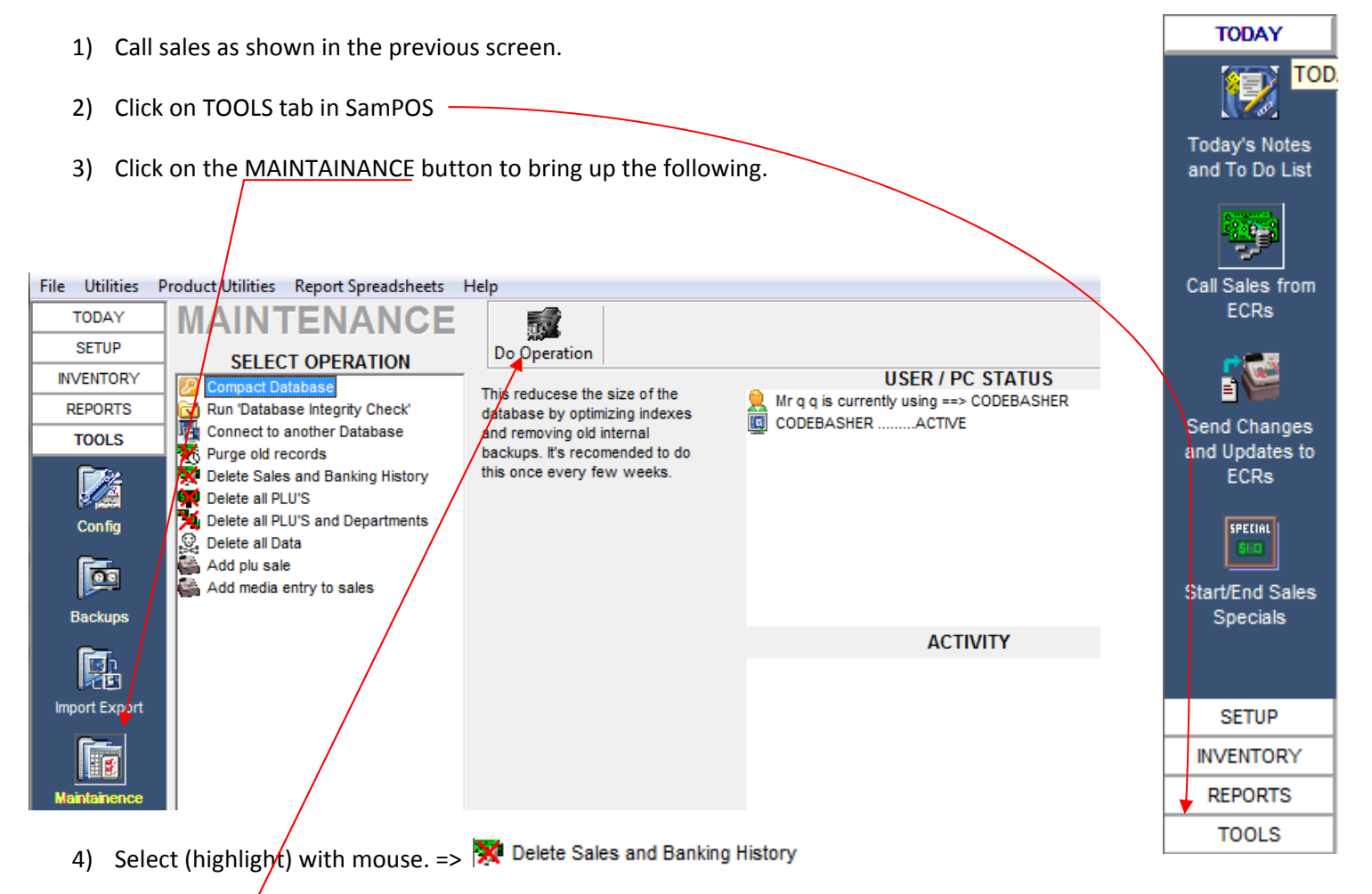

5) Press **Do Operation**

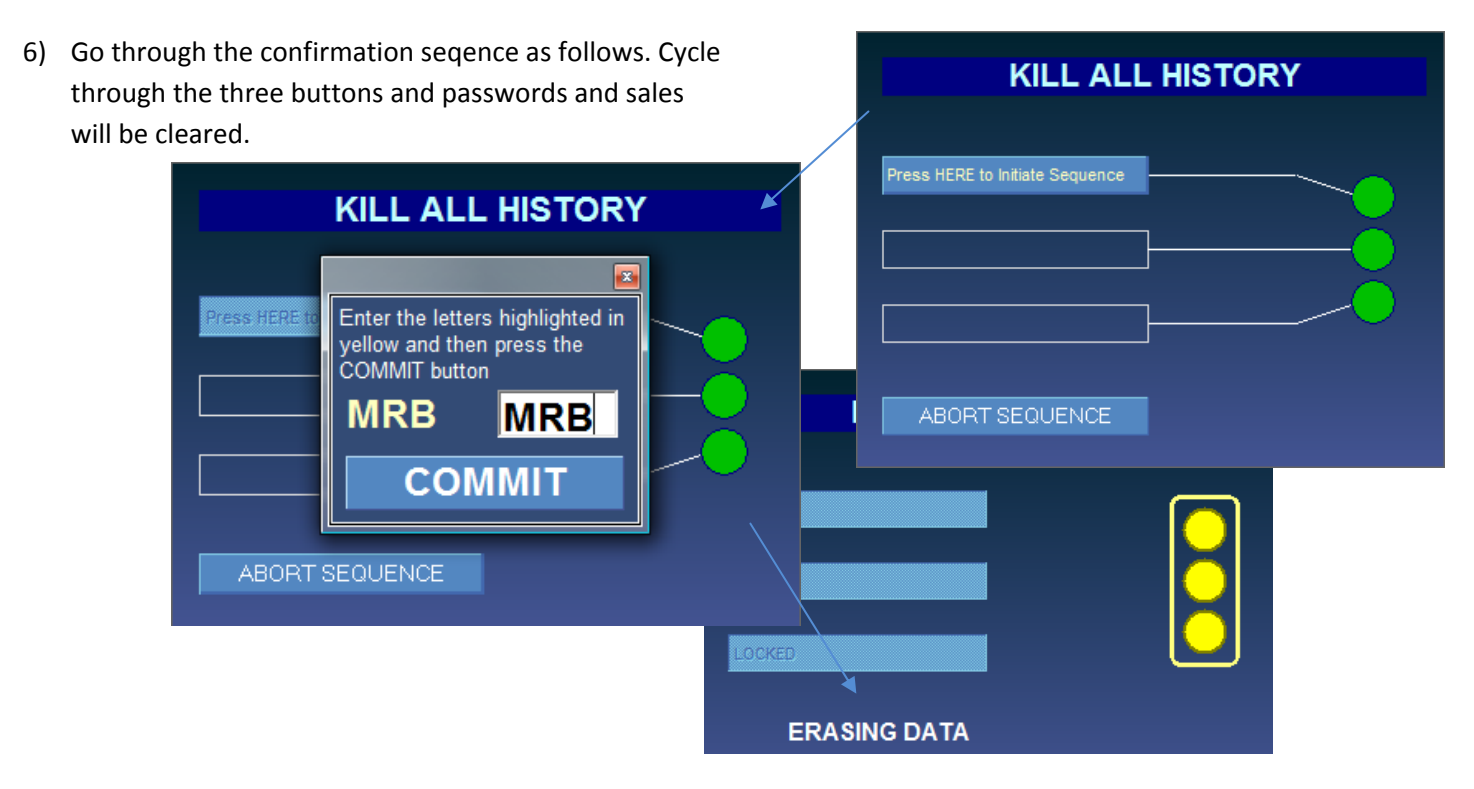

## **Reports.**

Under the REPORTS tab in SamPOS lies avalable report grouped as shown below. The most common will be BANKING and PLU SALES

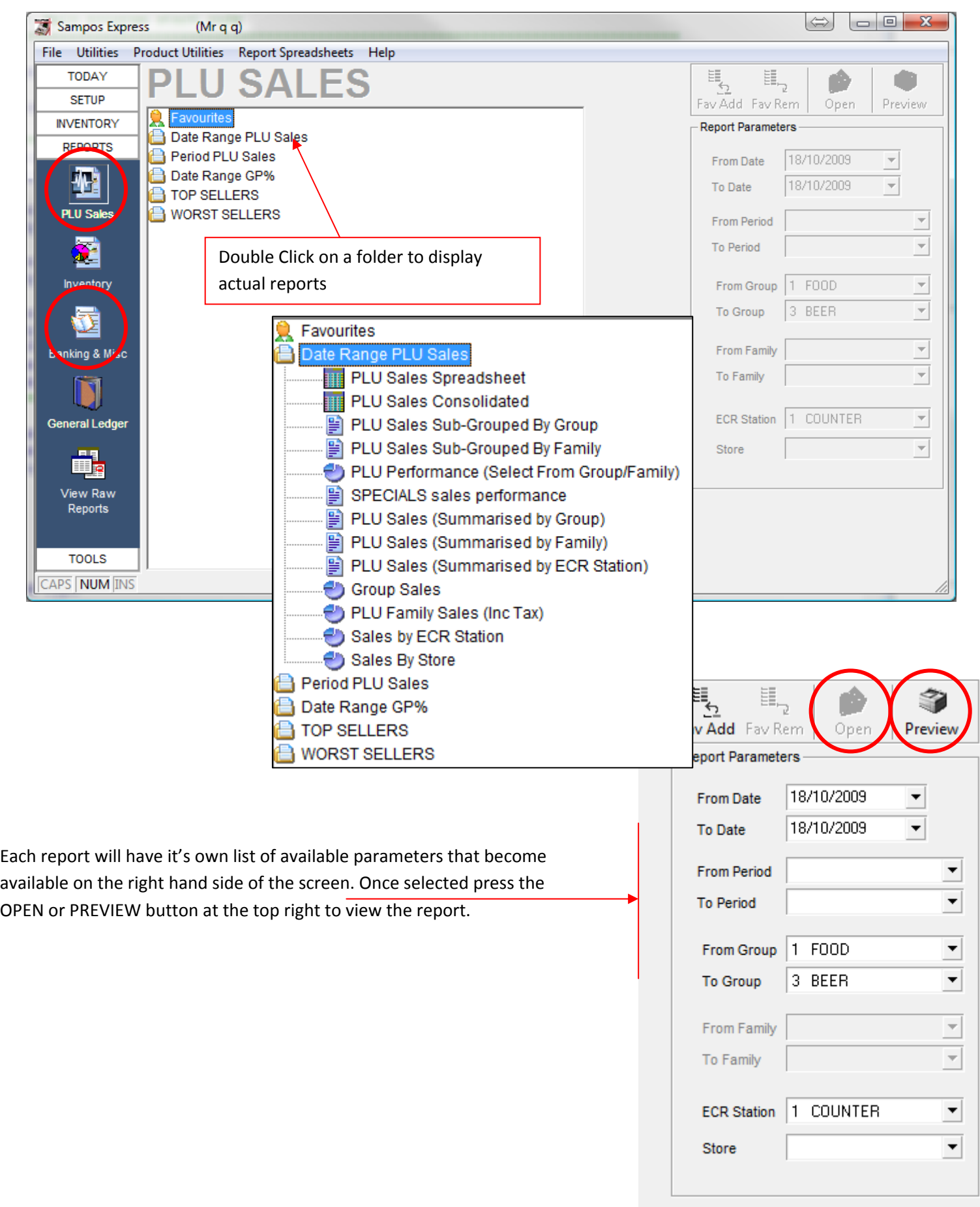

For further information on reports view the the SamPOS Reports.PDF supplied of view them on [http://sampos.com.au/help/Sampos](http://sampos.com.au/help/Sampos%20Reports.htm) Reports.htm